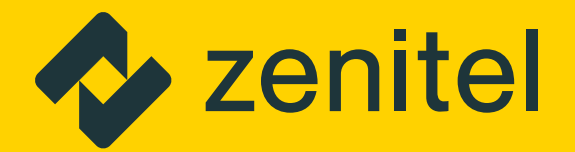

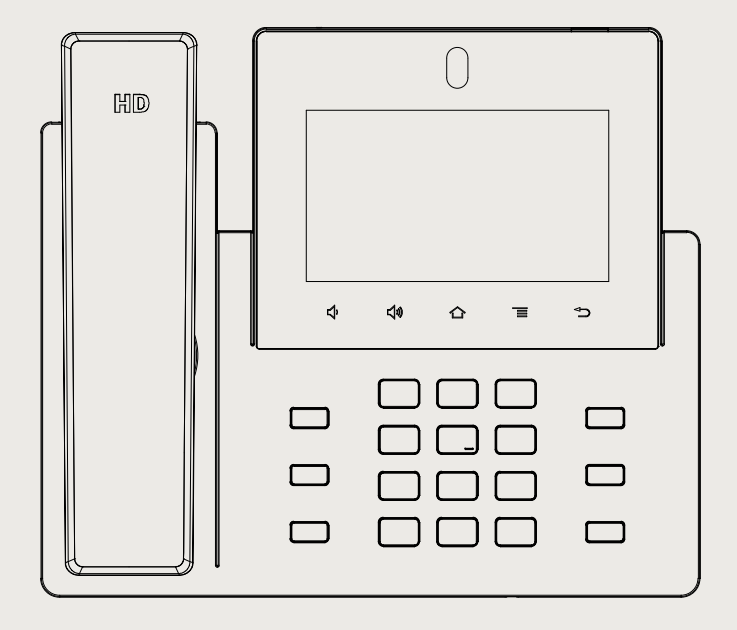

# ITSV-4 HD IP Video Phone

Quick Installation Guide

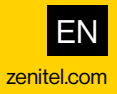

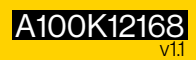

# About

This document serves as an installation guide for the ITSV-4 HD IP Video Phone.

For more information and instructions on configuration of the ITSV-4 go to [https://wiki.zenitel.com.](https://wiki.zenitel.com/wiki/ICX_Web)

The ITSV-4 product package comprises the following components:

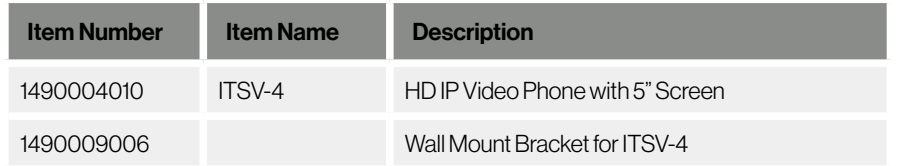

Please be aware that the Wall Mount Bracket for ITSV-4 is an optional accessory and is sold separately.

## Safety information

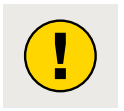

Please DO NOT power cycle the ITSV-4 during system boot up or firmware upgrade. You may corrupt firmware images and cause the unit to malfunction.

Use only the power adapter included in the ITSV-4 package. Using an alternative non-qualified power adapter may possibly damage the unit.

Zenitel takes no responsibility for damages caused by improper or inadequate installation.

# **Description**

#### Rear View

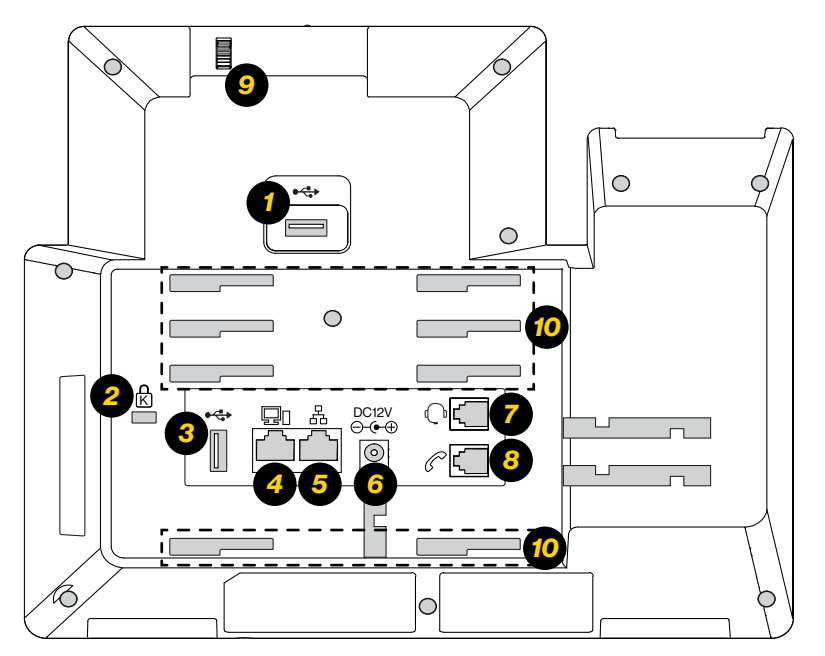

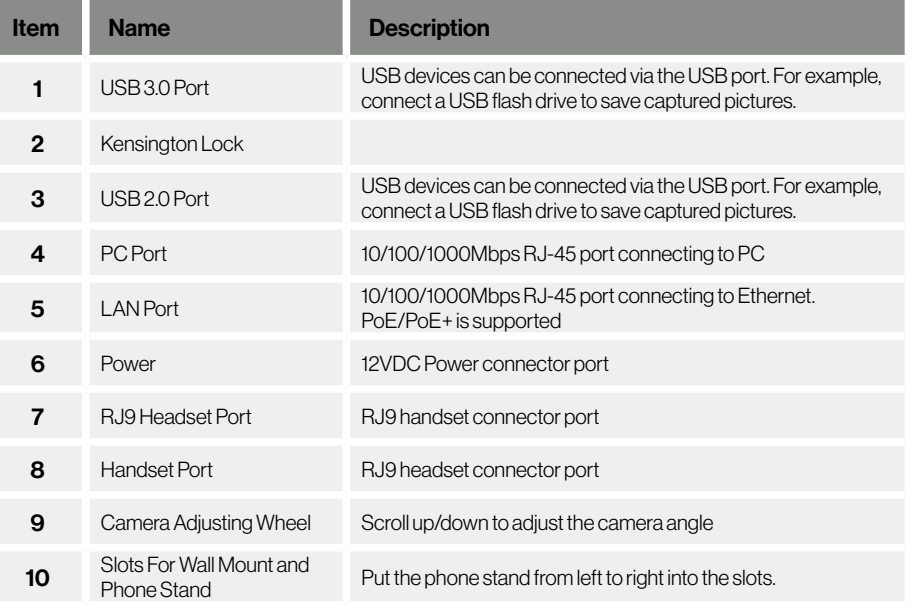

### Front View

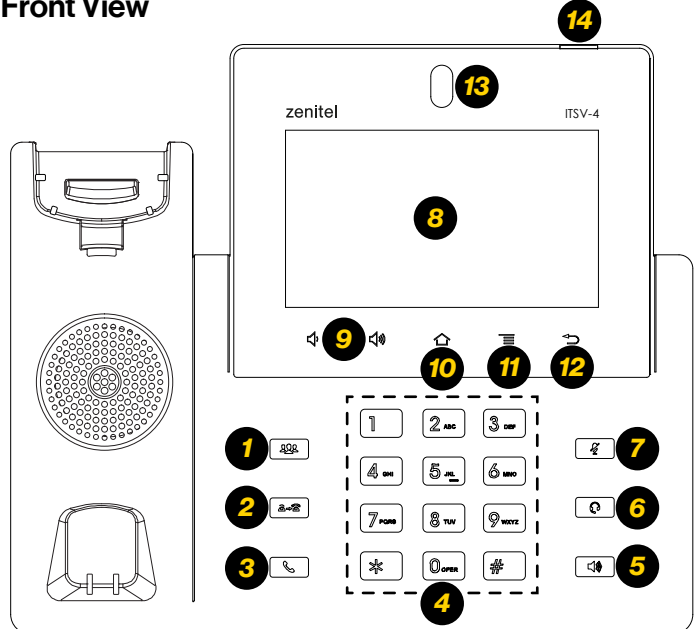

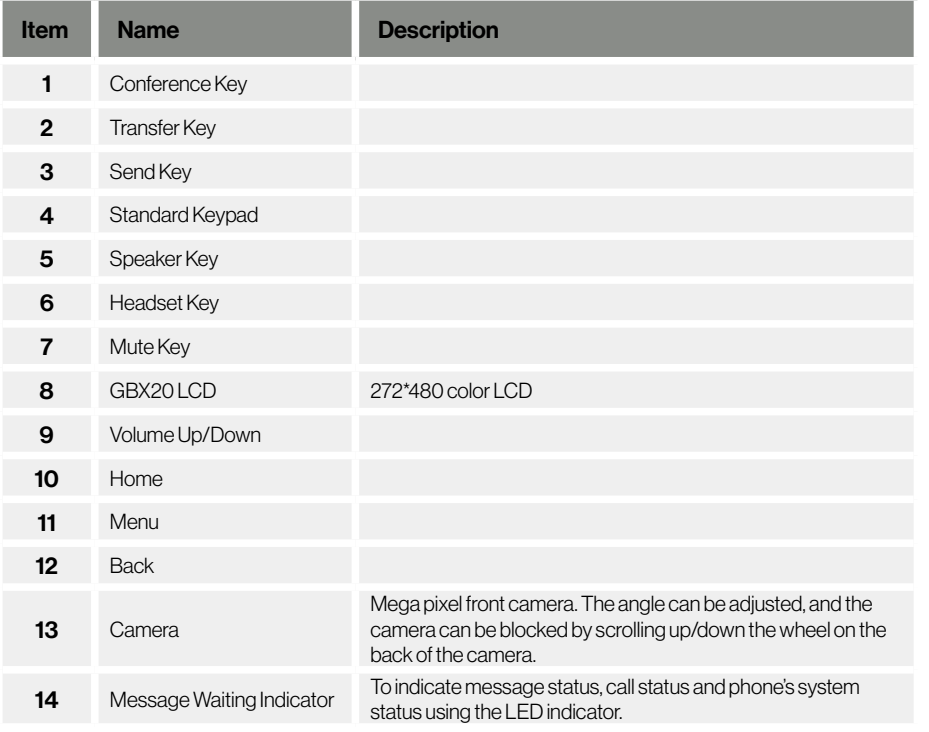

## Phone Setup

#### Mounting the Phone

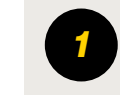

 Attach the **Wall Mount Bracket for ITSV-4** (item no. 1490009006) to the slots for wall mount spacers on the back of the phone.

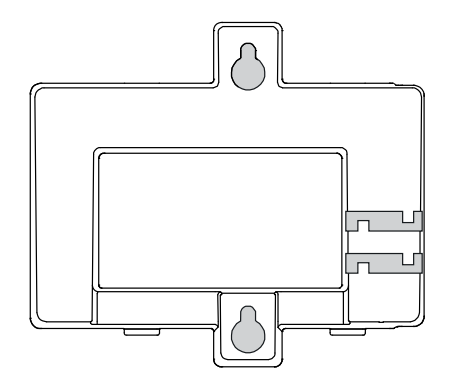

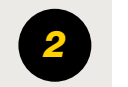

Attach the phone to the wall via the wall mount holes.

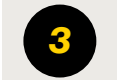

Pull out the tab from the handset cradle (see figure below).

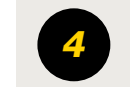

 Rotate the tab and plug it back into the slot with the extension up to hald the handed while the phase is may what an the wall hold the handset while the phone is mounted on the wall.

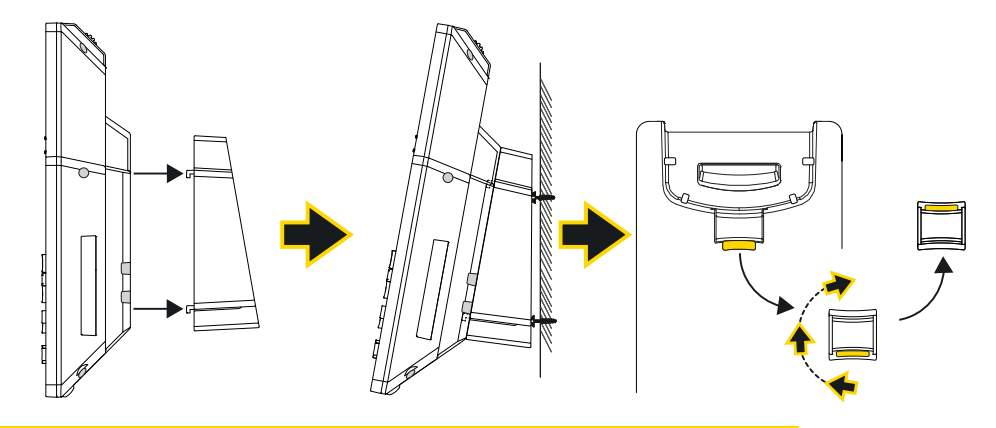

### Using the Phone Stand

For installing the phone on the table with the phone stand, attach the phone stand to the bottom of the phone where there is a slot for the phone stand.

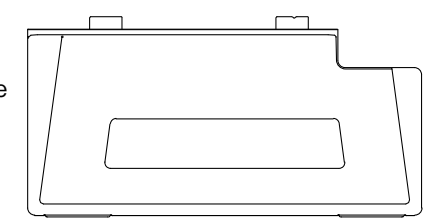

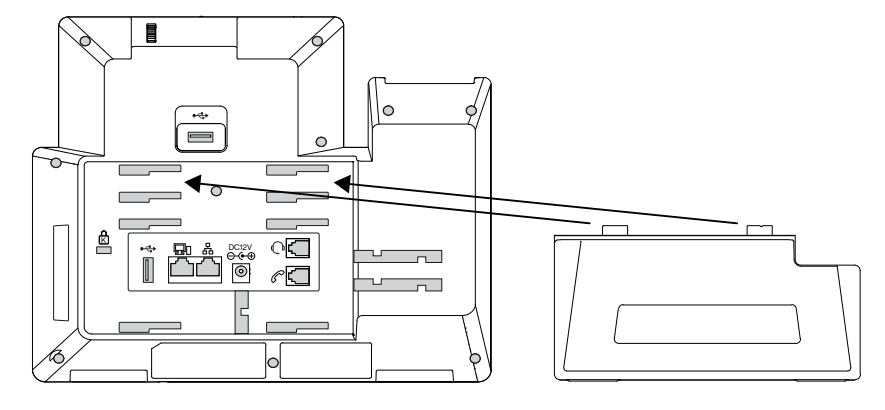

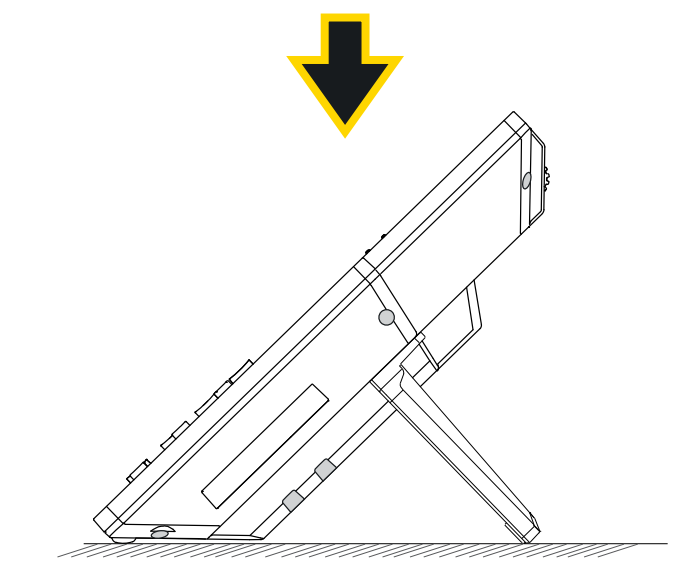

# Connecting the Phone

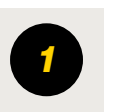

**1** Connect the handset and main phone case with the phone cord.

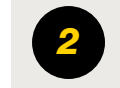

Connect the LAN port of the phone to the RJ-45 socket of a hub/ **2** Connect the LAN port of the phone to the R<br>switch or a router using the Ethernet cable.

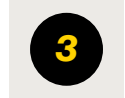

Connect the 12VDC output plug to the power jack on the phone; plug the power adapter into an electrical outlet. If PoE is used in step 2, this step could be skipped.

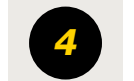

**4** The LCD will display booting up or firmware upgrading information.<br>Before continuing, please wait for the main screen display to show up.

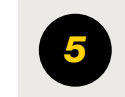

Using the web configuration interface or from the menu of the touch screen, you can further configure network connection using static IP, DHCP... etc.

### Tips For Using the ITSV-4 Keys

- Tap Volume Down / Up keys to adjust volume on the phone
- Tap **Home** key to return to default idle screen. Or press and hold on the Home key for 2 seconds to take a screenshot
- Press Menu key to access phone's display settings, edit widgets and thread manager. Or press and hold down the **Menu** key for 2 seconds to enter managing application interface directly.
- Press Back key to go back to previous menu.

# Phone Configuration

### Configuring the ITSV-4 Using Touch Screen

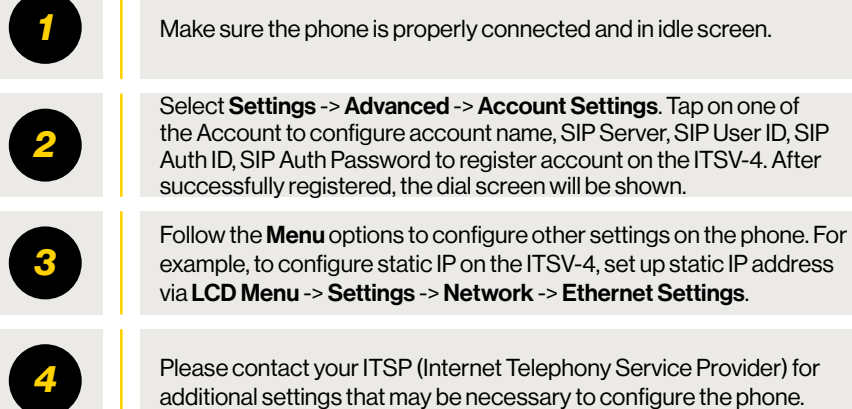

### Configuring the ITSV-4 Using Web Browser

your phone.

internet.

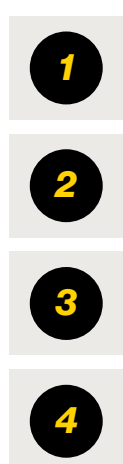

Tap Settings -> Status -> Network Satus, to obtain the IP address of

*1* Ensure your phone is properly powered up and connected to the

*3* Type the phone's IP address on your PC's browser.

Enter username and password to login. (The default password is **admin** and the default random password can be found at the sticker on the ITSV-4).

> In the web GUI -> Account, select Account 1/2/3/.../16 page to configure Account name, SIP Server, SIP User ID, Authenticate ID and Authenticate Password to register the account on the ITSV-4

Go to [https://wiki.zenitel.com](https://wiki.zenitel.com/wiki/ICX_Web) or scan the QR-code below for more instructions on how to set up and configure the ITSV-4.

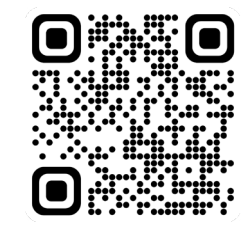

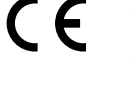

Zentel hereby declares that this product is in compliance with the essential requirements and other relevant procisions of deirective 2014/53/EU and all other applicable EU directive requirements. The complete declaration can be found at www. zenitel.com

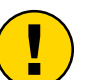

The WEEE Directive does not legislate that Zenitel, as a 'producer', shall collect 'end of life' WEEE.

This 'end of life' WEEE should be recycled appropriately by the owner who should use proper treatment and recycling measures. It should not be disposed to landfill.

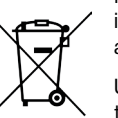

Many electrical items that we throw away can be repaired or recycled. Recycling items helps to save our natural finite resources and also reduces the environmental and health risks associated with sending electrical goods to landfill.

Under the WEEE Regulations, all new electrical goods should now be marked with the crossed-out wheeled bin symbol shown.

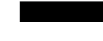

Goods are marked with this symbol to show that they were produced after 13th August 2005, and should be disposed of separately from normal household waste so that they can be recycled.

*5*

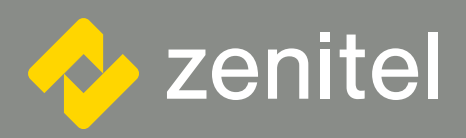

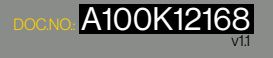

customer.service@zenitel.com

Zenité and its subsidiaries assume no responsibily for any enrors that may appear in this publication controlled<br>Interier Zenitel products are developed and marketed by Zenitel. The company's Quality Assurance System is ce distribution or use in the distribution or use is production or use in the distribution or use it that the rep<br>Helments contain Zenitel or third-party information which is proprietary and confidential. Any disclosure, copy include this legend: Zenitel – All rights reserved.